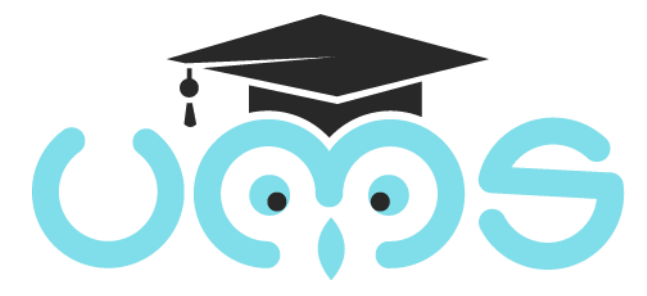

## **Ուսանողների վերաբերյալ տեղեկատվության**

## **(կուրս, էլ.հասցե, ստուգման գրքույկի համար)**

**հստակեցման ու ձեռքբերման**

# **Ուղեցույց**

#### **ՔԱՅԼ 1. Մուտք ebuh համակարգ**

Անհրաժեշտ է մուտք գործել ebuh համակարգ՝ "https://ums.anau.am/" հղմամբ

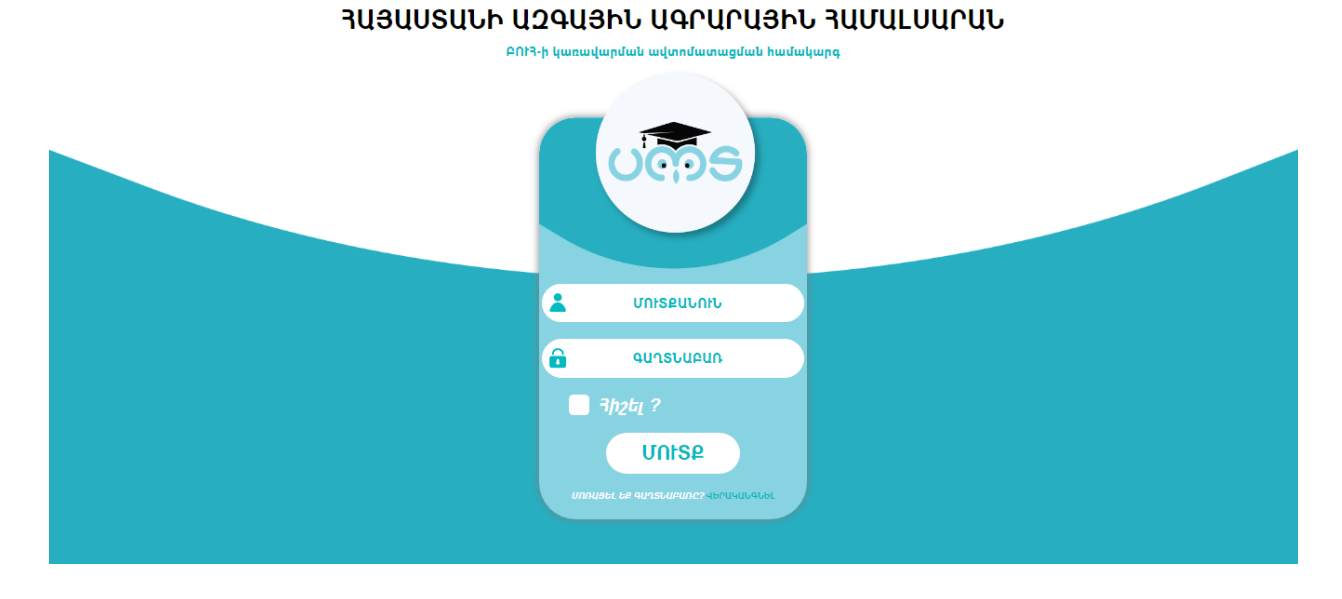

Մուտքագրե՛ք Ձեր *մուտքանունը և գաղտնաբառը*:

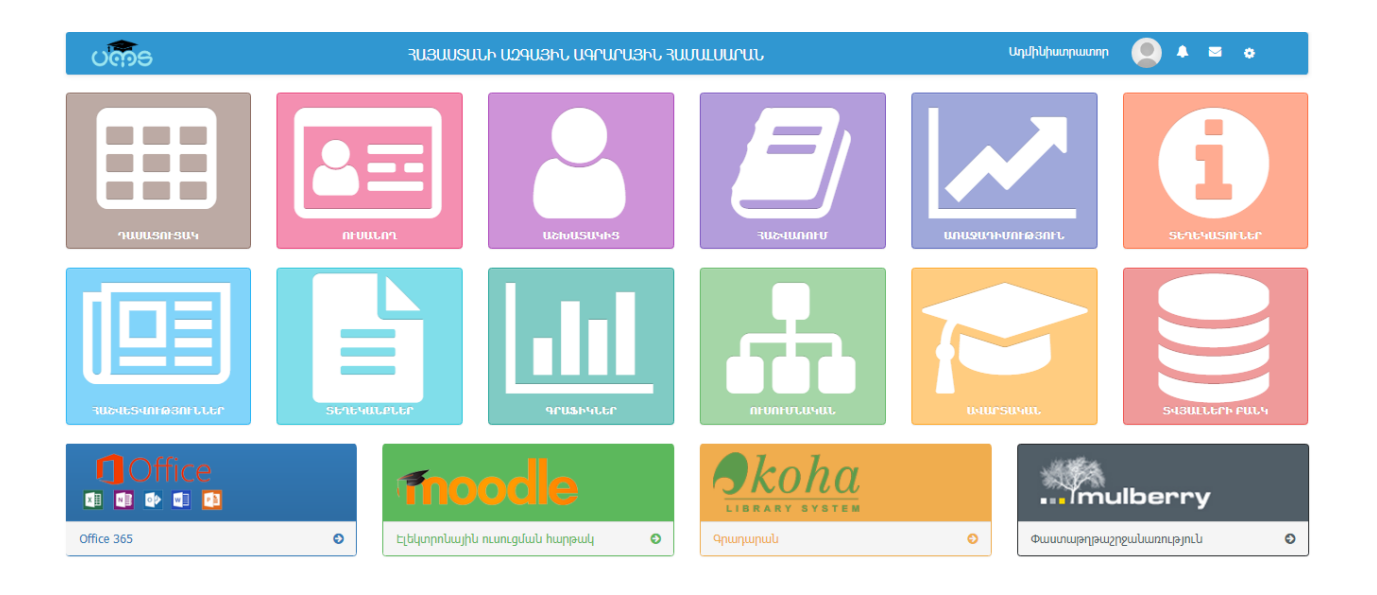

### **ՔԱՅԼ 2. Ուսանողի ընթացիկ կուրսի և տվյալների ստացում**

Ուսանողների մասին "https://ums.anau.am/" համակարգից ինֆորմացիա ստանալու համար անհրաժեշտ է օգտվել **Ուսանող** մոդուլի **Ուսանողներ** ենթամոդուլից:

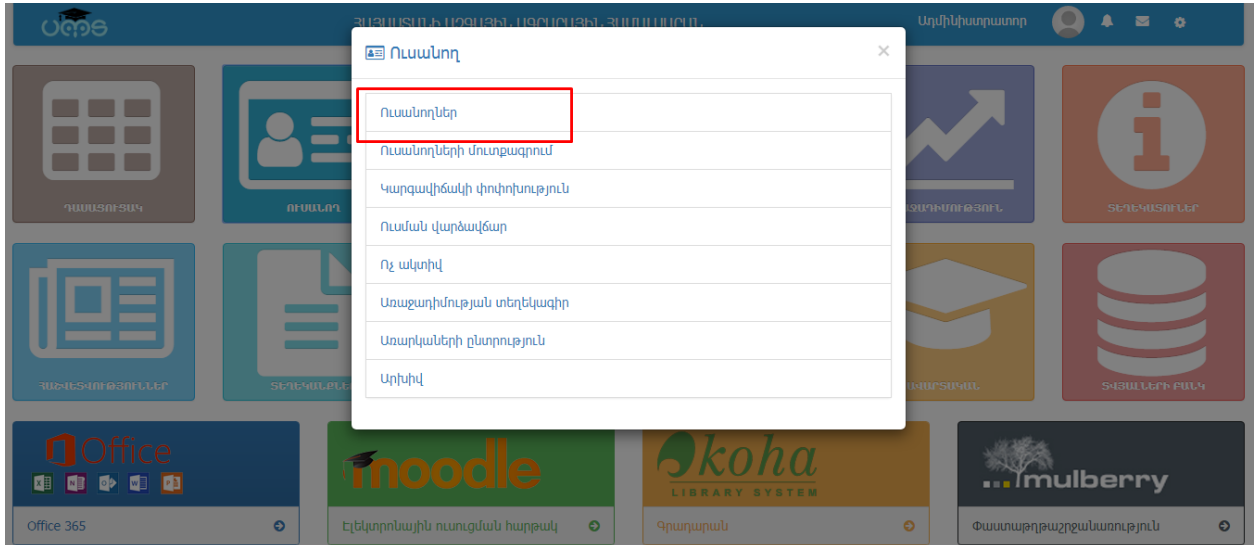

Ցանկալի կուրսի ուսանողներին տեսնելու համար անհրաժեշտ է որոնման պանելում նշել կրթական աստիճան, ուսուցման ձև, Ֆակուլտետ, մասնագիտություն, կուրս և որոնելուց հետո կերևան կուրսի բոլոր ուսանողները՝ ամեն էջում 10-ական տեղադրված:

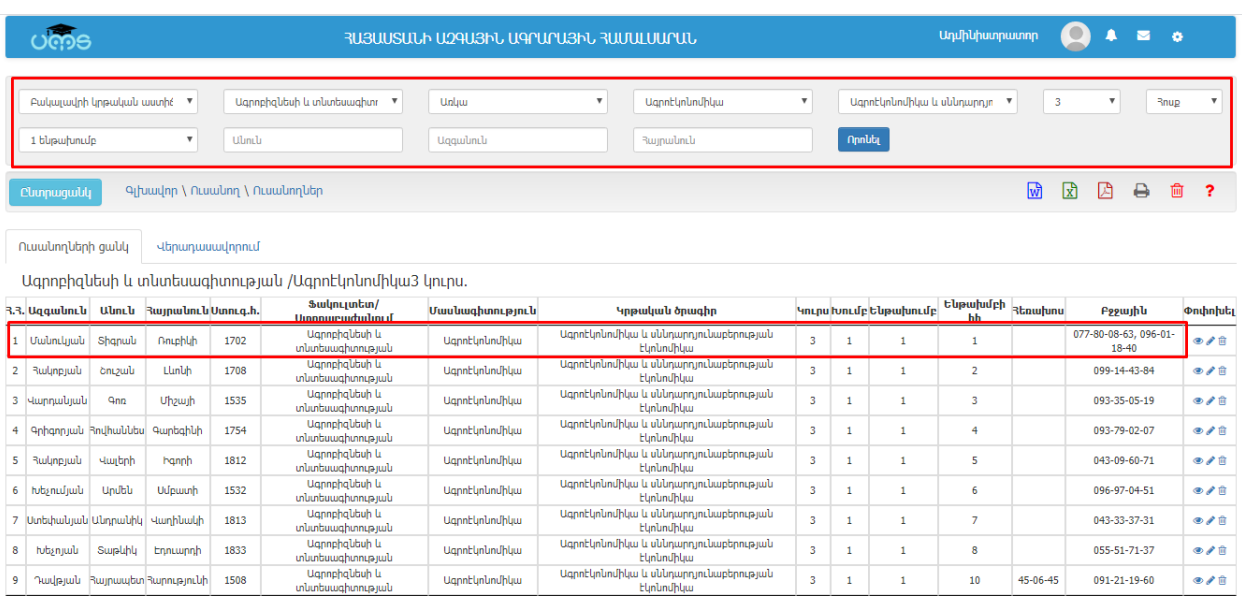

Պատկերված ցանկում երևում են ուսանողների ազգանուն անուն հայրանունը, ստուգման գրքույկի համարը, մասնագիտությունը, կուրսը, հոսքը, խումբը, խմբում հերթական համարը և հեռախոսահամարը:

### **ՔԱՅԼ 3. Համեմատում և թերությունների շտկում moodle էլեկտրոնային ուսուցման հարթակում, էլ. հասցեների ստացում**

Պետք է մուտք գործել "http://elearning.anau.am/" համակարգ, մուտքագրել *մուտքանունը և գաղտնաբառը*:

Դասընթացի հարթակում **Կառավարում** դաշտում օգտագործողների մեջ ընտրել **Գրանցել օգտատեր** հղումը:

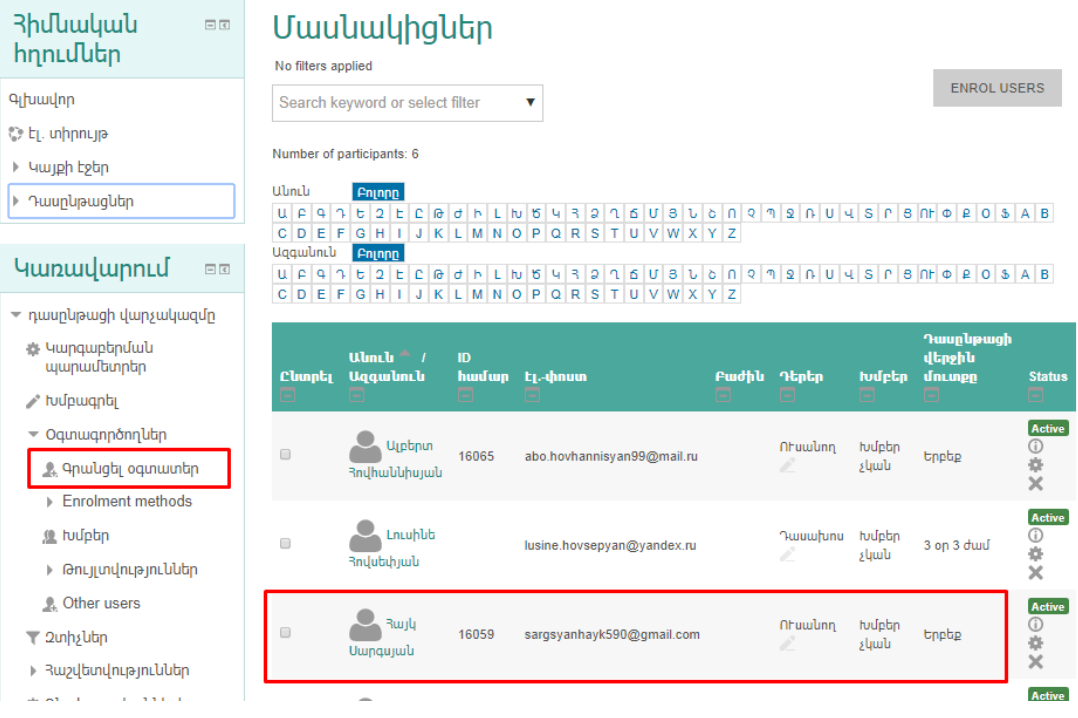

Եթե ուսանողն արդեն Ձեր կողմից կցվել է, ապա բացված ցուցակից, համեմատելով *Ստուգման գրքույկի համարը*, ընտրեք ուսանողին, կրկնօրինակեք (copy) էլ. հասցեն և գրանցեք zoom.us հարթկում:

*\* Եթե Ստուգման գրքույկի համարը փոխված է, հիմք ընդունել ebuh համարկարգի տվյալը:*

#### **ՔԱՅԼ 4. Գրանցում zoom.us հարթկում**

- 1. Նախ անհրաժեշտ է գրանցվել **zoom.us հարթակում:**
- 2. Գրանցվելուց հետո մուտք գործեք հարթակ Ձեր *մուտքանունով և գաղտնաբառով*:
- 3. Այնուհետև մտեք **Կոնտակտ** բաժին

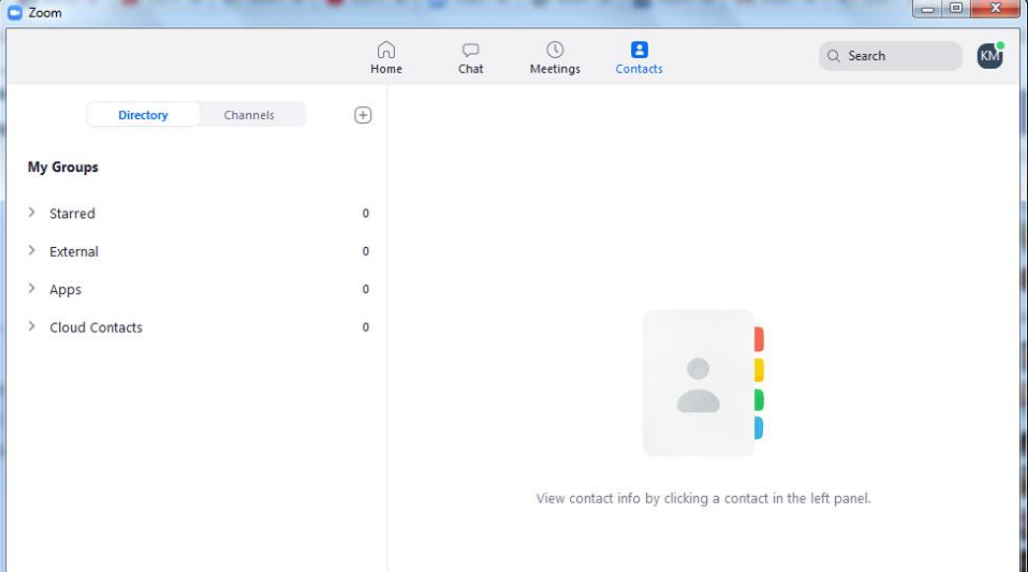

#### 4. Սեղմեք ավելացնել կոնտակտ

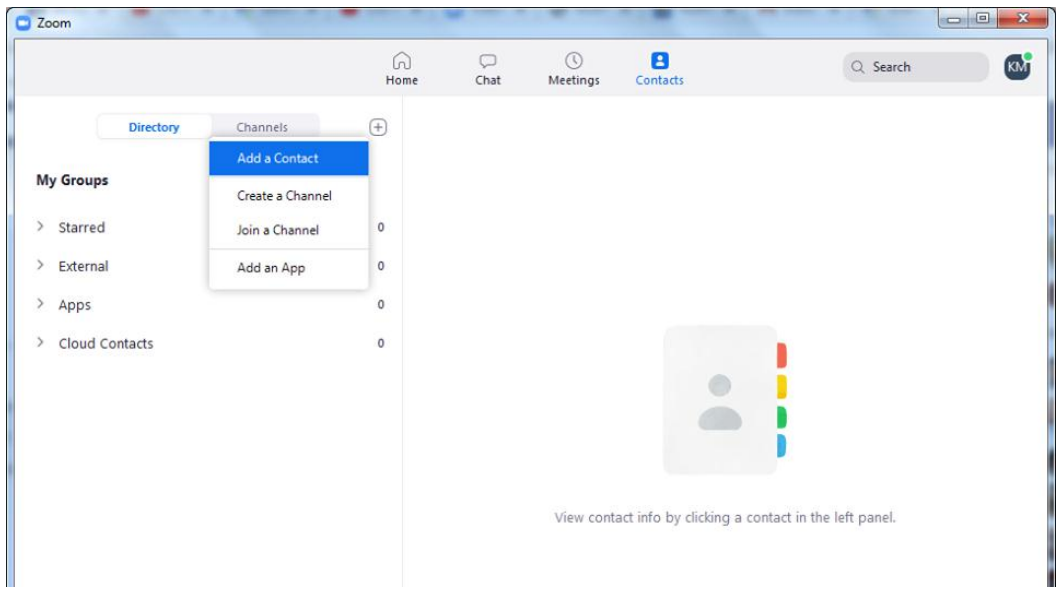

5. Մուտքագրեք ուսանողի էլ. հասցեն

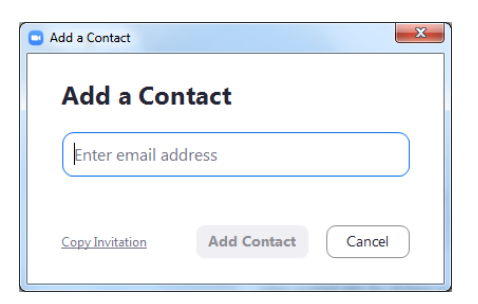